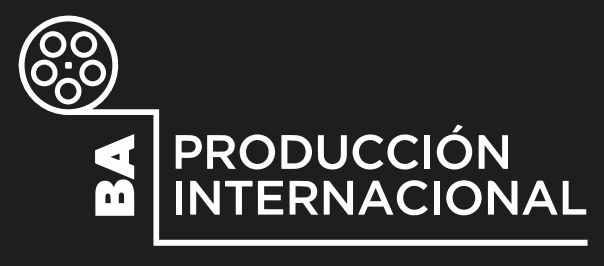

**BA CASH REBATE 2024** 

# **GUÍA PARA LA POSTULACIÓN DE PROYECTOS**

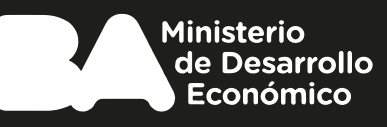

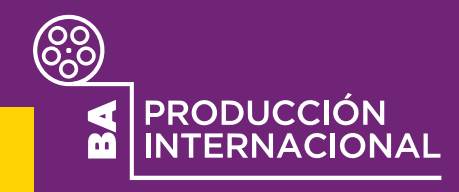

## **BA CASH REBATE 2024**

**Guía para la postulación de proyectos a través de la plataforma TAD - Trámites a Distancia**

Se recomienda leer las Bases y Condiciones del programa y todo el instructivo antes de comenzar a completar la solicitud.

### **Quiénes pueden postular**

- Personas jurídicas constituidas en la República Argentina, que se encuentren habilitadas por los organismos correspondientes para desarrollar actividades dentro de su territorio y cuyo objeto social esté relacionado con actividades audiovisuales.
- Mínimo 1 año de actividad económica continua en Argentina comprobable mediante la acreditación de ventas, facturación u otro medio análogo.
- Inscripción vigente en la AFIP como empresa cuya actividad principal esté relacionada con los servicios de producción audiovisual.
- En aquellos casos en los cuales participen más de una productora local, el proyecto deberá ser presentado por un solo postulante.

#### **Tipo de proyectos**

- Largometrajes o series de ficción o animación, con acuerdo internacional
- Al menos 4 días de rodaje en la Ciudad de Buenos Aires
- Mínimo 100 millones pesos de gastos elegibles en la Ciudad

#### **Paso 3: Datos del solicitante**

Corroborá que los datos del solicitante sean correctos y seleccioná **CONTINUAR**

#### **Paso 4: Datos del trámite**

- 1. En el casillero "Datos del Trámite", hacé click en **COMPLETAR.** Se desplegará un formulario para completar con la información de la productora y el proyecto.
- 2. **Datos del solicitante:** Completá con la información del representante legal de la persona jurídica que postula el proyecto.
- 3. **Datos de la empresa de servicios cinematográficos representada por el representante legal:** Completá con la información de la productora que postula el proyecto y de la empresa internacional participante. Se pueden sumar más empresas internacionales participantes con los botones + y -.
- 4. **Características del proyecto:** Completá el nombre del proyecto e indicá si se trata de una serie o un largometraje. En caso de ser una serie, se solicita que completen la cantidad de episodios estimados. En caso de ser un largometraje, se solicita que indiquen la duración estimada.
- 5. **Nacionalidad del proyecto:** Si es un proyecto de co-producción internacional, se solicita que indiquen el/los país/es involucrados.
- 6. **Etapa del proyecto:** Indicá en qué instancia se encuentra el proyecto postulado.
- 7. **Bases y Condiciones:** Se requiere la aceptación de lo detallado en las Bases y Condiciones de la convocatoria.
- 8. **Gastos del proyecto:** Completá la información solicitada.
- 9. **Intermediación de Sociedades de Servicios Cinematográficos nacionales:** Si el proyecto cuenta con empresas nacionales co-productoras, completá con la información correspondiente a las mismas. Se pueden sumar más empresas nacionales participantes con los botones + y -.
- 10. **Distribución del proyecto:** Indicá los países en los que se distribuirá la producción postulada.
- 11. **Financiamiento:** Completá la información solicitada.
- 12. **Fondos públicos:** Completá la información solicitada.
- 13. **Declaración Jurada:** Firmá la declaración.

#### **Paso 1: Clave Ciudad Nivel 2**

Gestioná la Clave Ciudad Nivel 2 de la persona jurídica que realizará la postulación. Ingresá en **[este enlace](https://claveciudad.agip.gob.ar/ayuda/niveles/documentacion-requerida-nivel-2.html)** para conocer la documentación solicitada

#### **Paso 2: Ingreso al trámite**

1. Ingresá a la Plataforma TAD - Trámites a Distancia desde el **[portal de AGIP](https://www.agip.gob.ar/)** con el CUIT y la Clave Ciudad del representante legal de la personería jurídica.

[Conocé cómo vincular una personería jurídica a un representante legal](https://drive.google.com/file/d/1tKan3Xi9Sx4C-EmSkp5po4Z-37dI0nMA/view?usp=sharing)

- 2. Ingresá en el menú **TAD Jefatura de Gabinete de Ministros**
- 3. En el buscador de trámites ingresá el texto "BA Producción Internacional" o "BA Cash Rebate". Aparecerá el trámite correspondiente a la postulación al programa. También podés ingresar de manera directa al trámite a través de **[este enlace.](https://login.buenosaires.gob.ar/auth/realms/miba/protocol/openid-connect/auth?client_id=tad&response_type=code&scope=profileopenid+profile+email+login1+validation+contact+agip-tokens&redirect_uri=https://tad.buenosaires.gob.ar/tramitesadistancia/miba/ServletLogin?iniciarNuevoTramite=1671)**
- 4. Seleccioná **INICIAR TRÁMITE**

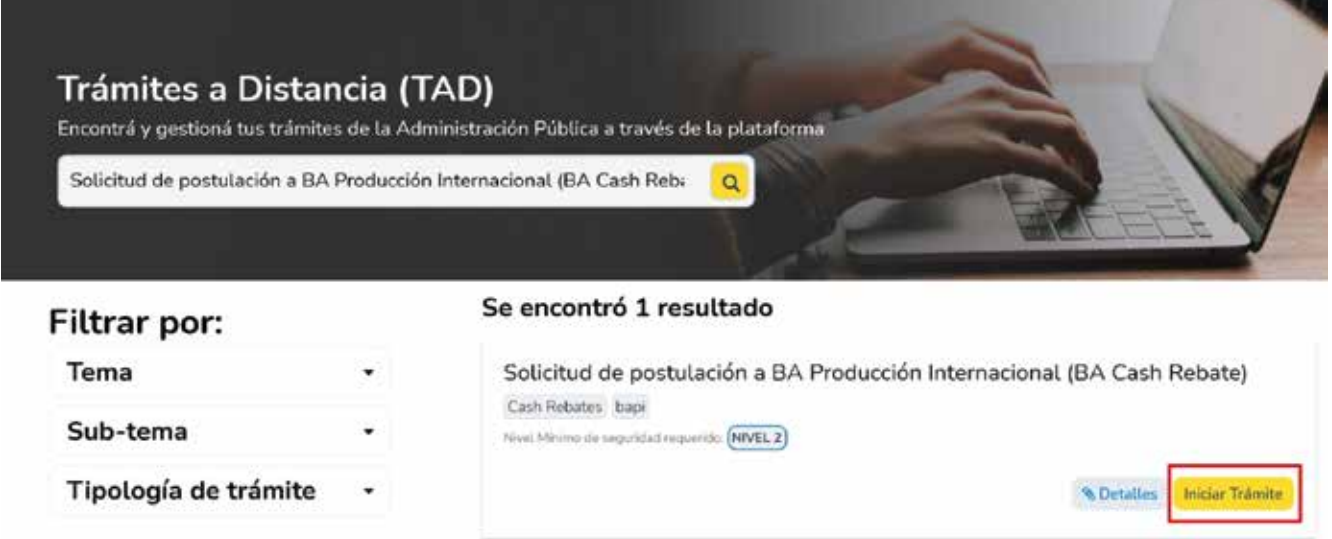

#### **Paso 5: Información relevante**

En el casillero "Información relevante (antecedentes, nominaciones, etc)", hacé click en **COMPLETAR.** Se desplegará un formulario para completar.

#### **Paso 6: Documentación**

- Adjuntá la documentación solicitada haciendo click en **ADJUNTAR.**
- En el casillero donde se solicita el **Anexo III**, debés descargar **[este](https://buenosaires.gob.ar/sites/default/files/2024-04/Anexo%20III%20-%20Manifestaci�n%20de%20autor�a%20y%20representaci�n%20del%20proyecto_0.pdf)  [documento](https://buenosaires.gob.ar/sites/default/files/2024-04/Anexo%20III%20-%20Manifestaci�n%20de%20autor�a%20y%20representaci�n%20del%20proyecto_0.pdf)** y adjuntarlo completo y firmando.
- Para el casillero **Presupuestos de la producción** se puede descargar la Hoja de cálculo de resumen de presupuesto lista para completar en **[este enlace.](https://docs.google.com/spreadsheets/d/1gb6Oim59IWtZhLOU7f9Ub_BCQPnN3fZw5amyhkx8ADY/edit?usp=sharing)**
- Para el casillero **Potencial de impacto del proyecto** se puede descargar la Hoja de cálculo de resumen de equipo técnico y artístico para completar en **[este enlace.](https://docs.google.com/spreadsheets/d/1WykWQs2LWnEdCiy77n6OdqzJpjF8BV8_/edit?usp=sharing&ouid=106949728030013264117&rtpof=true&sd=true)**

#### **Paso 7: Finalización del trámite**

- 1. Una vez completados todos los formularios y adjuntado toda la documentación, hacé click en **CONFIRMAR TRÁMITE.**
- 2. Si la postulación fue realizada correctamente, aparecerá en pantalla el mensaje "El trámite se inició con éxito"

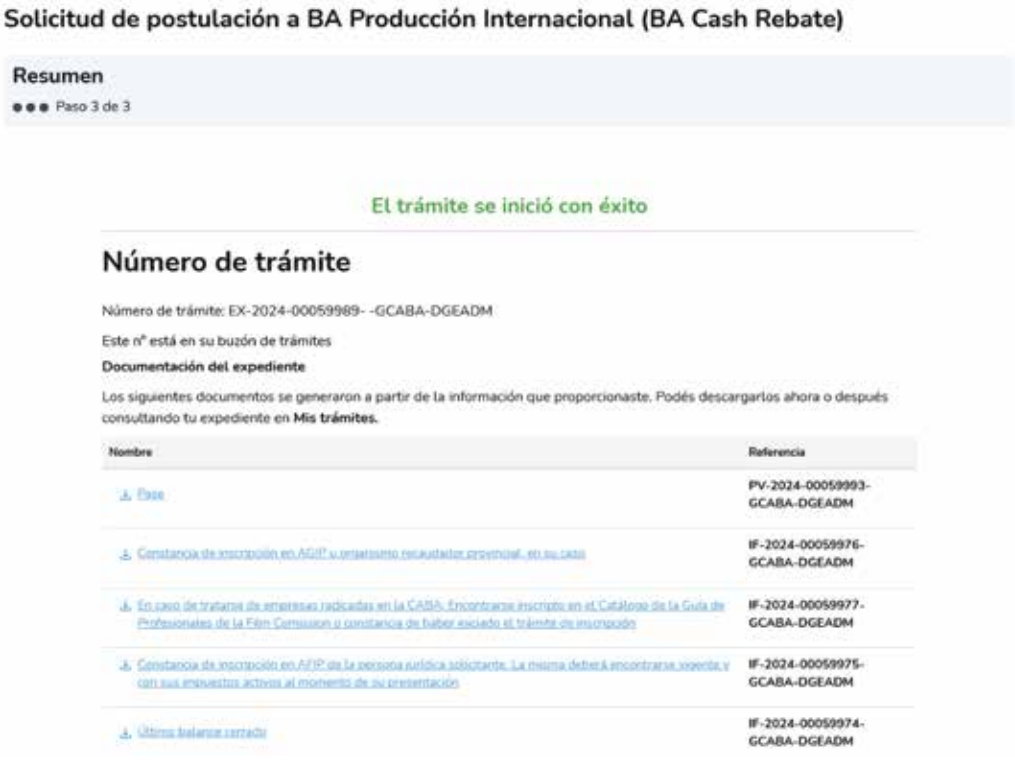

- 3. En la pantalla figurará el **número de trámite** correspondiente a la solicitud. Ese número será el **expediente** con el que se evaluará el proyecto postulado. Se debe guardar y conservar el número de expediente para realizar consultas y seguimiento.
- 4. También llegará un mail al correo electrónico registrado en Mi BA o AGIP con el número de trámite/expediente.

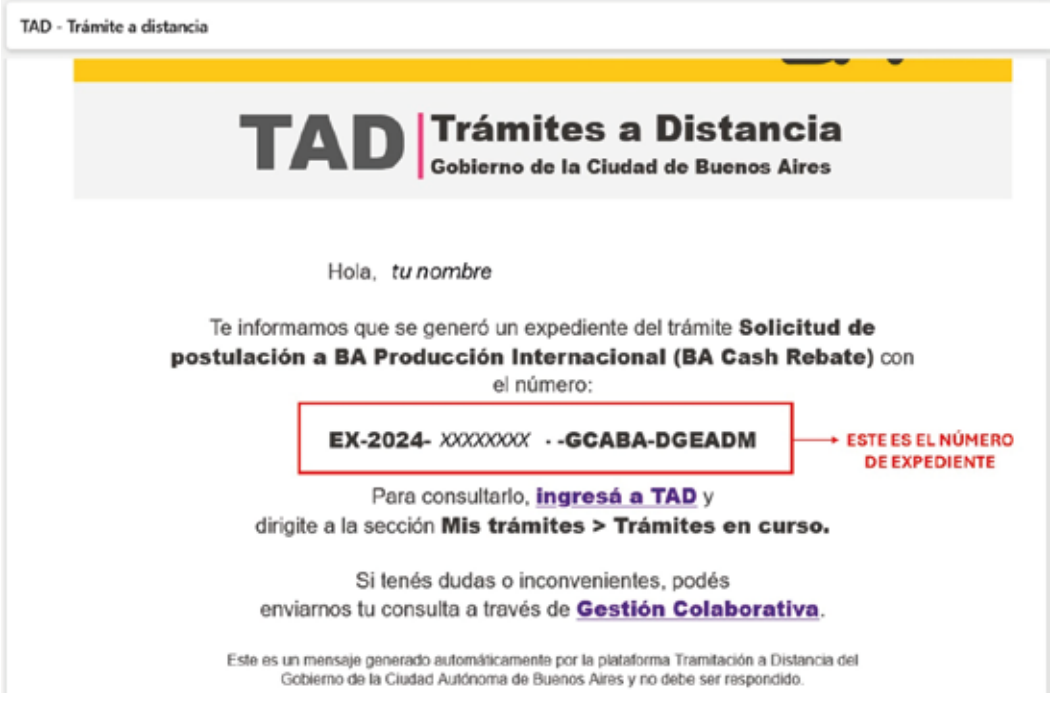

#### **Consultas**

- Por errores o incompatibilidades en la plataforma TAD, enviar una captura de pantalla donde se visualice el error, fecha y hora a **[tramitesadistancia@buenosaires.gob.ar](mailto:tramitesadistancia@buenosaires.gob.ar)**
- **[Enlace a Mesa de ayuda](https://bit.ly/2HUyJME)**
- Por consultas administrativas y sobre la convocatoria, escribir un correo electrónico a **[bacashrebate@buenosaires.gob.ar.](mailto:bacashrebate@buenosaires.gob.ar)**

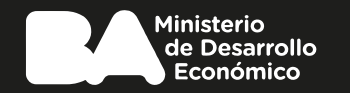